Après avoir téléchargé et installé l'application MestiriPesage, suivez les étapes ci-dessous pour configurer l'application et la connecter à l'imprimante Bluetooth :

Il faut télécharger l'application « Quick Printer » via le lien suivant :

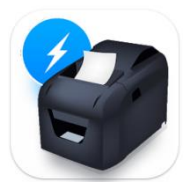

## [https://play.google.com/store/apps/details?id=pe.diegoveloper.printerserverapp&hl=en\\_US](https://play.google.com/store/apps/details?id=pe.diegoveloper.printerserverapp&hl=en_US)

Connectez votre téléphone à l'imprimante Bluetooth en utilisant le mot de passe par défaut : 0000.

- $\triangleright$  Ouvrez l'application " Quick Printer " et cliquez sur "+" en bas.
- Sélectionner Bluetooth Printer puis faire la recherche
- Sélectionner l'imprimante et enregistrer avec un nom.

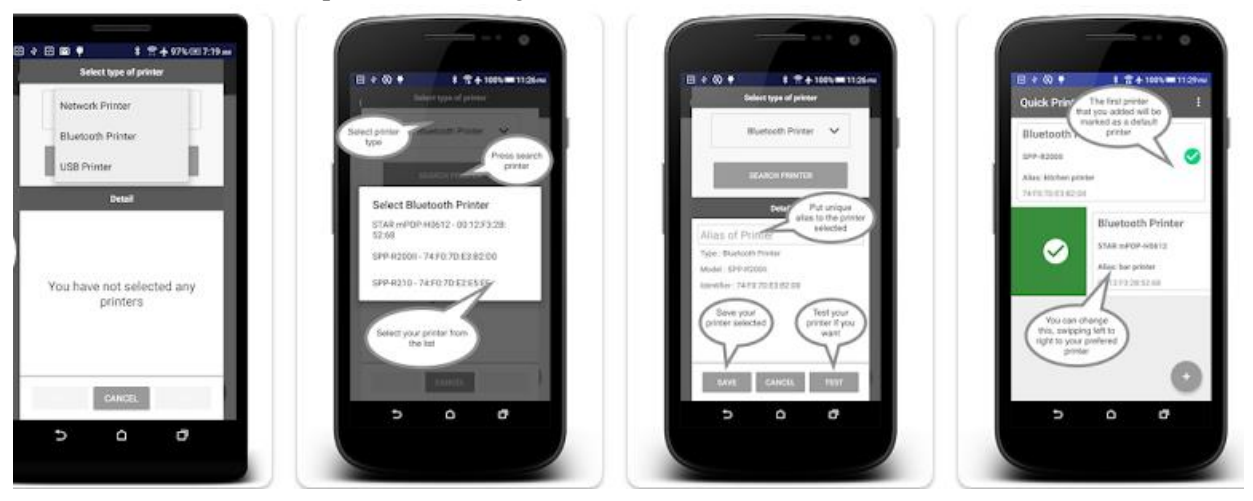

Assurez-vous de suivre ces étapes pour configurer correctement l'imprimante Bluetooth avec l'application MestiriPesage.